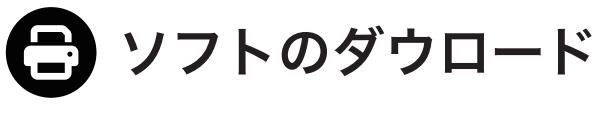

PLUS Printer のダウンロード&インストール方法です。

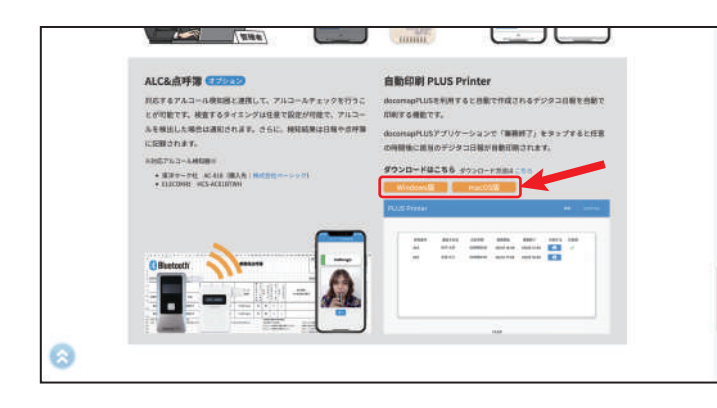

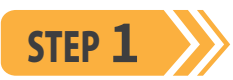

下記のサイトにアクセスして、 Windows 版 macOS 版

をクリックして、PLUS Printer をダウンロードし

てください。

※Dashboard からダウンロードする場合は、docomapPLUS の 「自動印刷」ボタンをクリックして、ダウンロードしてください。

**https://www.docomap.jp/plus**

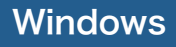

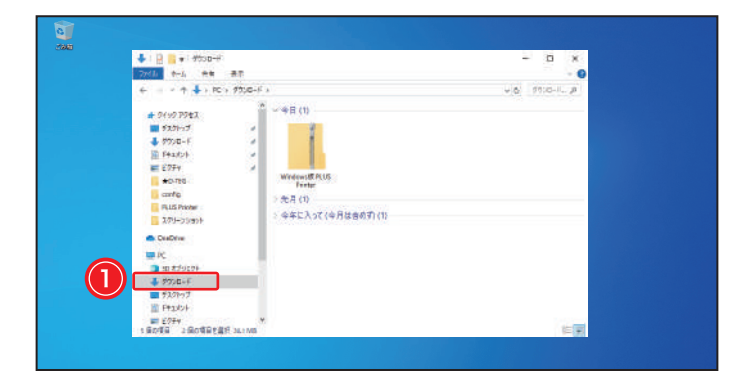

STEP **�**

①ダウンロード先のフォルダを開いてください。 ※ブラウザの設定によりダウンロード先が異なります。デフォルトは ダウンロードのフォルダとなります。

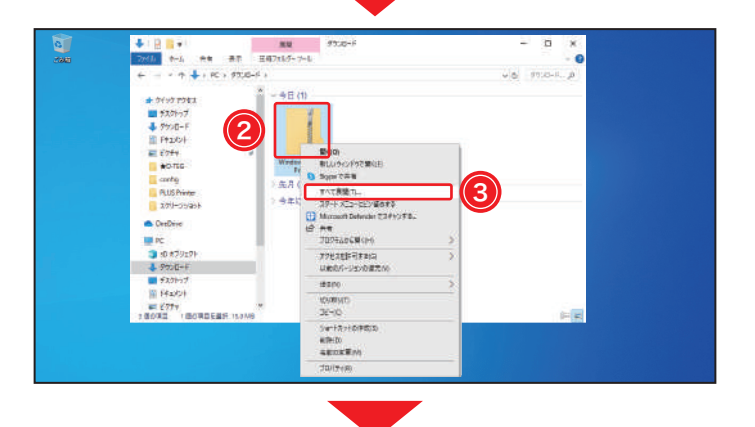

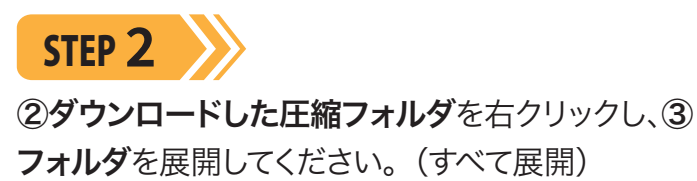

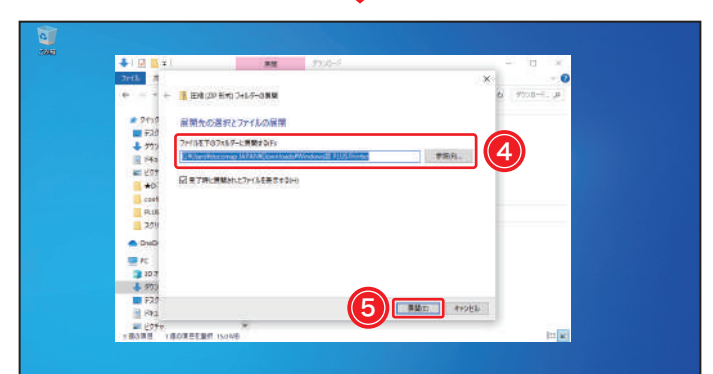

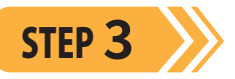

展開先を変更する場合は、④| 参照(R)… |をクリックし てください。次に進む場合は、⑤ <mark>展開(E)</mark> をクリッ クしてください。

1

 $\circled{2}$ 

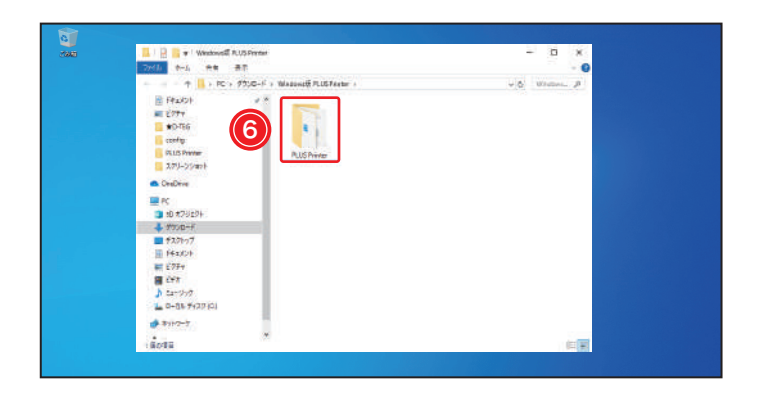

٦,

7

PLUS<br>B

 $\mathbf{O}_Q$ 

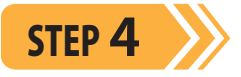

⑥「PLUS Printer」をダブルクリックして、フォル ダを開いてください。

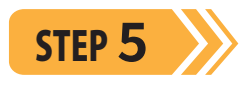

⑦「plus\_printer」をダブルクリックすると、アプ リが起動します。

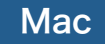

 $S$ TEP  $1 \n\geq 0$ 

①ダウンロード先のフォルダを開いて、②ダウン ロードした圧縮フォルダをダブルクリックすると、 自動的に展開されます。 ※ブラウザの設定によりダウンロード先が異なります。デフォルトは ダウンロードのフォルダとなります。

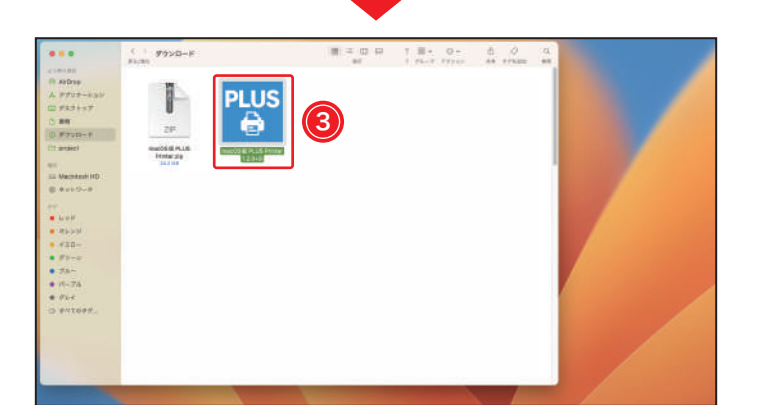

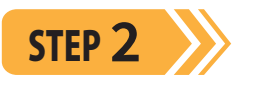

3展開されたファイルをダブルクリックすると、ア プリが起動します。

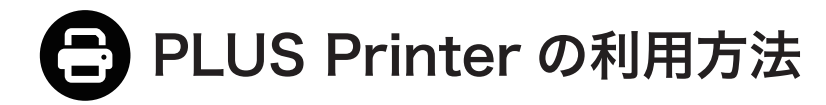

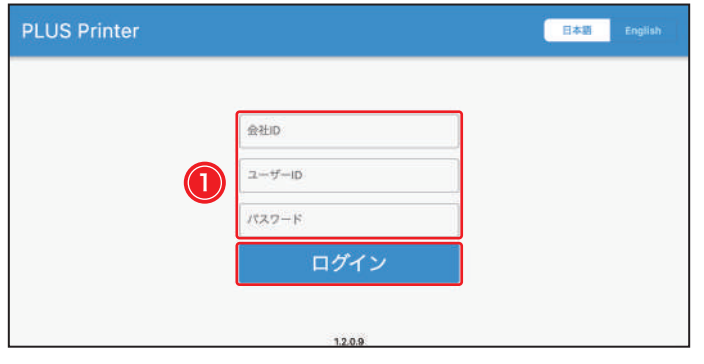

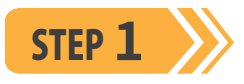

STEP **�**

リックしてください。

 で設定されています。 ※倍率(%):日報出力サイズ。

設定が完了します。

管理者が Dashboard 画面で発行した①日報出力 専用 ID でログインしてください。

※日報出力専用 ID の発行方法は(情報管理マニュアル ユーザー管 理)をご参照ください。

ログインすると、2出力先のプリンター (複合機)

<mark>と印刷する時間・倍率</mark>を設定し、③ B 保存 をク

※印刷時間は、docomapPLUS アプリケーション側の操作終了後 から日報が印刷されるまでの時間になります。デフォルトは 10 分

画面の下に「設定を保存しました」と表示されると、

※設定を変更する場合は、右上の<mark> 設定 </mark>をクリックしてください。

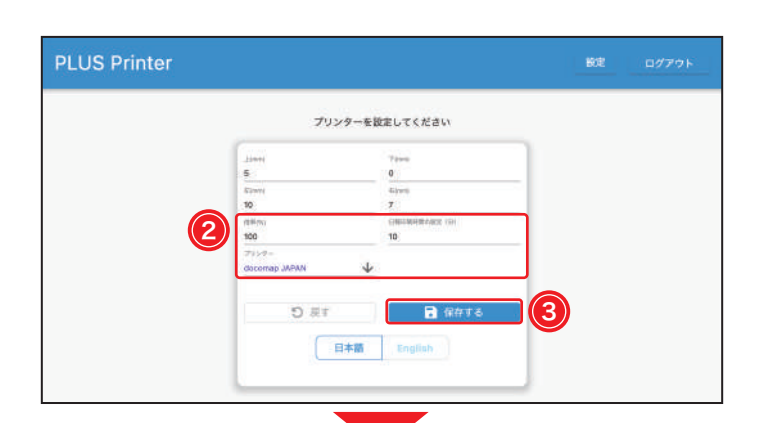

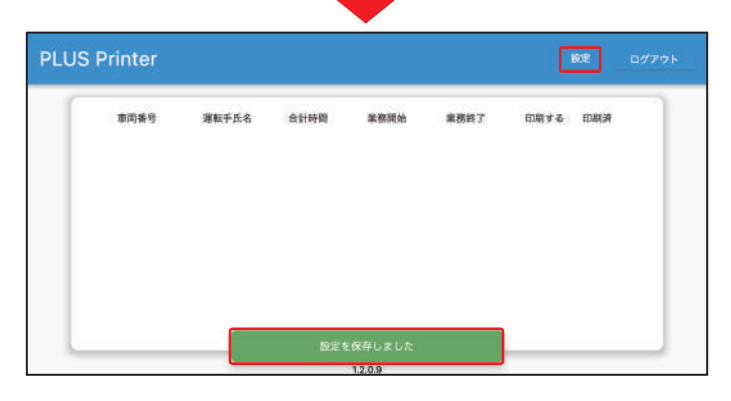

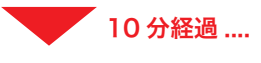

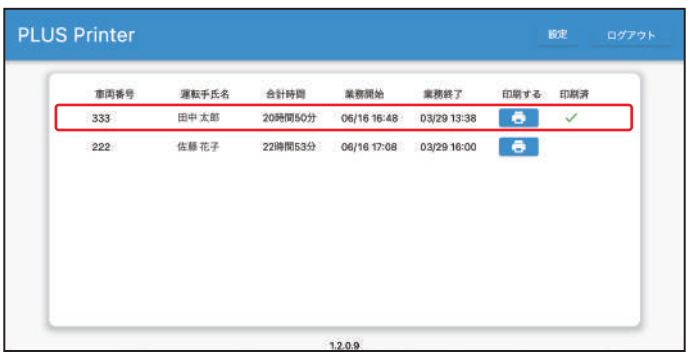

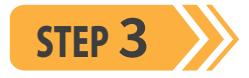

docomapPLUS アプリ利用者が「業務終了」をタッ プすると、設定した印刷時間後に PLUS Printer から該当の日報が印刷されます。 ※もう一度印刷する場合は、 4